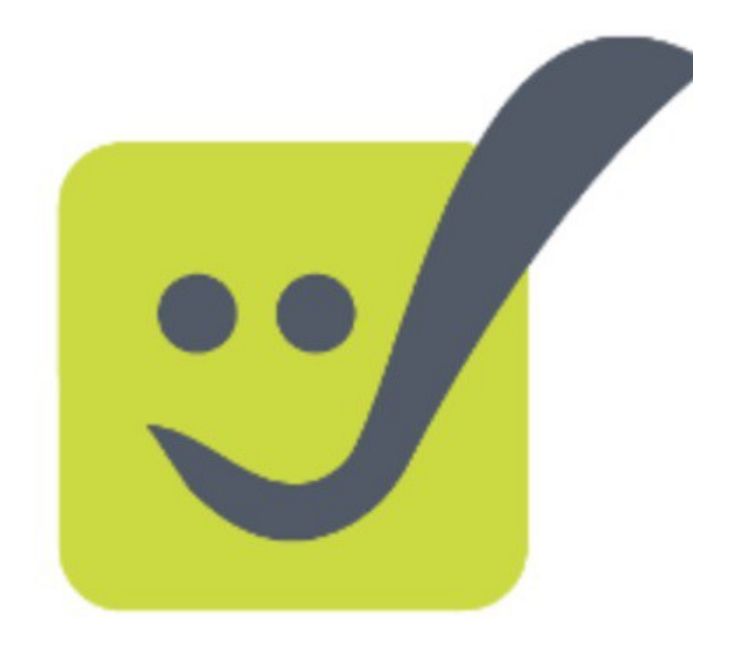

## **Manual de uso da Biblioteca Online**

### www.recursoseducativos.net

# **Índice:**

- 1.- Introdución.
- 2.- Creando os Carnet QR.
- 3.- Rexistrando os libros na biblioteca online.
- 4.- Etiquetando os nosos libros.
- 5.- Os alumnos/as rexistran os libros que levan para casa.
- 6.- Marcando os libros como "devoltos".
- 7.- Outras utilidades da biblioteca online.

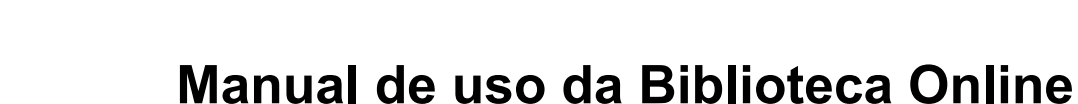

#### **1.- Introdución:**

A aplicación de bibliotecas e aula online permite almacenar os libros da biblioteca da túa aula a través das súa portadas, de xeito que poida ser empregado polos alumnos/as como complemento doutra serie de rexistros que se leven a cabo en papel, sobre todo co alumnado de infantil (para quen foi deseñado), e primeiros niveis de primaria.

Tan só deberás "meter na aplicación" as portadas dos libros que tes na túa biblioteca, segundo a numeración que desexes, para que logo o alumnado emprgando o seu carnet QR e a webcam do ordenador, poida acceder para conseguir a portada do libro introducindo o número do mesmo.

Asemade a aplicación conta cun sistema "básico" de rexistro, que permite coñecer quen ten un libro prestado tanto desde un listado como desde o código QR dos libros, ou ben levar a cabo a devolución de forma autónoma por parte do alumnado cos seu carnet QR.

Grazas o uso do carnet QR o alumnado non terá que ter un contrasinal de acceso, sendo unicamente o mestre que conte cos seus datos de acceso persoais a recursoseducativos.net para a xestión da biblioteca.

#### **2.- Creando os carnet QR:**

Para que o alumnado poida empregar moitas das opcións desta aplicación precisarás crear uns carnets QR para cada alumno/a e contar cun equipo que teña unha webcam instalada asi como o plugin flash para o navegador que empregues.

Os nenos/as poden tamén empregar a aplicación sen usar o carnet QR ou se se non se conta cunha webcam no equipo, pero nestes casos únicamente poderán imprimir a portada pero non controlar o préstamo, rexistro e outras funcións da aplicación.

Para que os teus alumnos/as poidan crear o seu carnet QR, tan só deberás deseñar un modelo de carnet e pegar nalgún lado do mesmo, con un tamaño axeitado para ser lido pola web, **o código QR único para cada alumno** que o identificará na aplicación.

Podes conseguir estes "códigos QR" desde a pestaña "as miñas aplicacións" > xestión de alumnado, unha vez teñas accedido co teu usuario e contrasinal de "recursoseductivos.net"

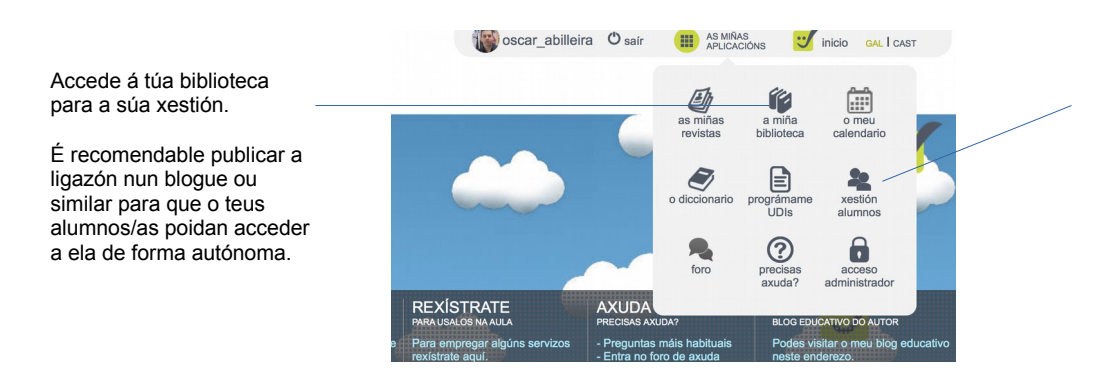

Xestiona o grupo de alumnos/as e xera cos códigos QR de cada un. Este sistema é centralizado e funciona tamén para o calendario, prográmame e outras aplicacións.

Dentro do apartado de xestión de alumnos/as poderás conseguir automáticamente os códigos QR de cada alumno/a, premendo sobre el verás como se abre en grande nunha nova ventá (a un tamaño óptimo para ser usado), que poderás copiar e pegar noutro documento, ou imprimir directamente para que o alumnado o pegue no seu carnet.

Tes máis información sobre o uso deste xestor do alumnado no manual de axuda de "prográmame".

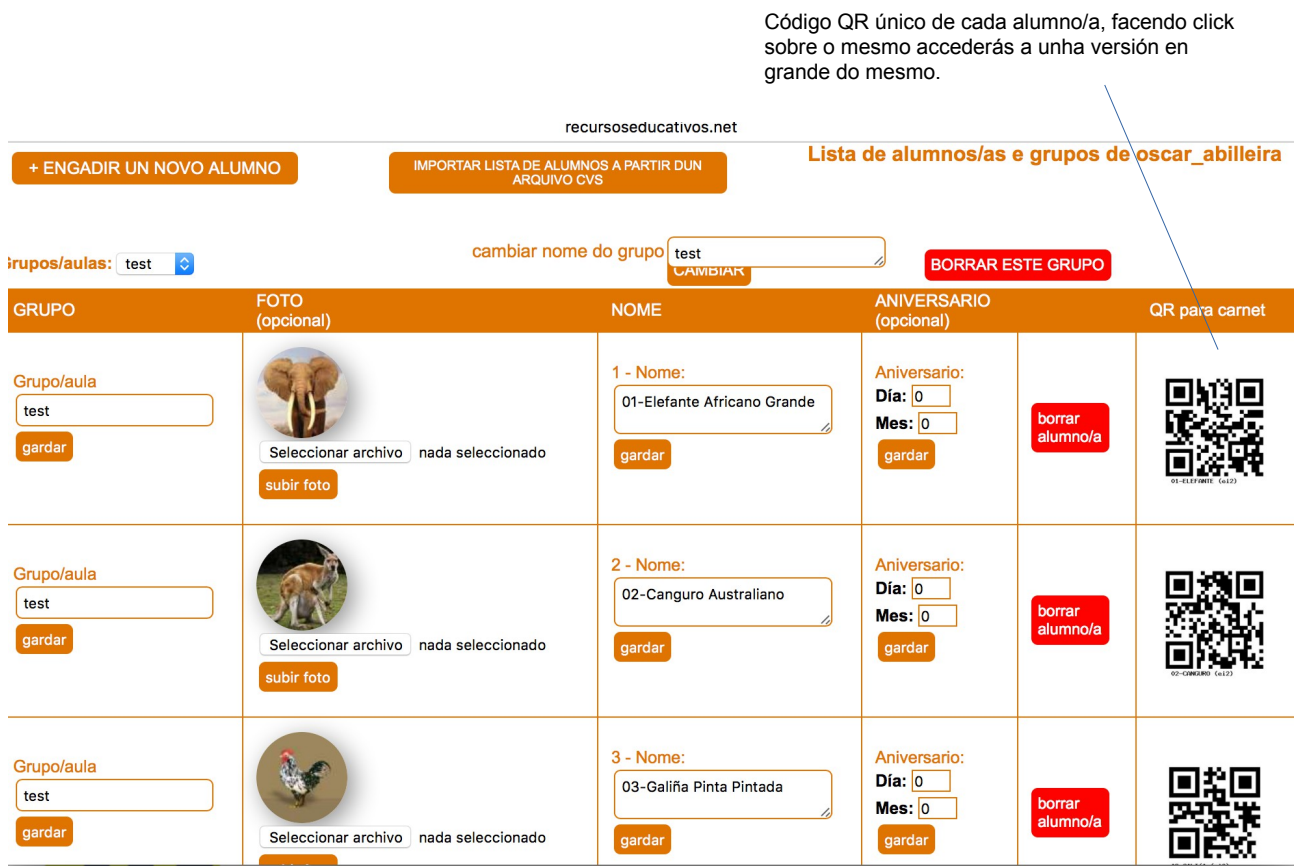

É recomendable imprimir algún de proba e empregalo coa webcam do ordenador da aula, para axustar o tamaño que mellor funcione en cada caso.

Ten en conta que este código é xerado co nome do alumno e o grupo... de xeito que o grupo ou o nome do alumno cambia en algún momento terá un novo código QR asignado. Asegúrate de que son definitivos estes datos antes de empregar os códigos.

#### **3.- Rexistrando libros na biblioteca online:**

Para rexistrar os teus libros da biblioteca, e que así poidan emprgarlos na aula os alumnos/as, deberás seguir estes pasos.

a) atopar a portada do libro en formato jpg (en google aparecen case todas ou ben unha fotografía feita por ti mesmo/a... cun tamaño reducido preferentemente)

b) renomear o arquivo asignándolle un número 1.jpg, 2.jpg.... de forma sucesiva.

c) se se trata dunha colección o primeiro deles chamarase por exemplo 9.jpg, e os sucesivos da colección 9-1.jpg, 9-2.jpg... etc.

d) subir as portadas

e) Completar os campos de cada libro (opcional)

Supoñendo que xa temos as portadas co formato correcto e enumeradas deberemos entrar na nosa biblioteca online, tras ter accedido co noso usuario e contrasinal de recursoseducativos.net.

Nese momento veremos aparecer uha nova opción "acceso mestres", que no se verá cando se acceda sen os teus datos de acceso, por exemplo cando entre o alumnado co seu carnet QR.

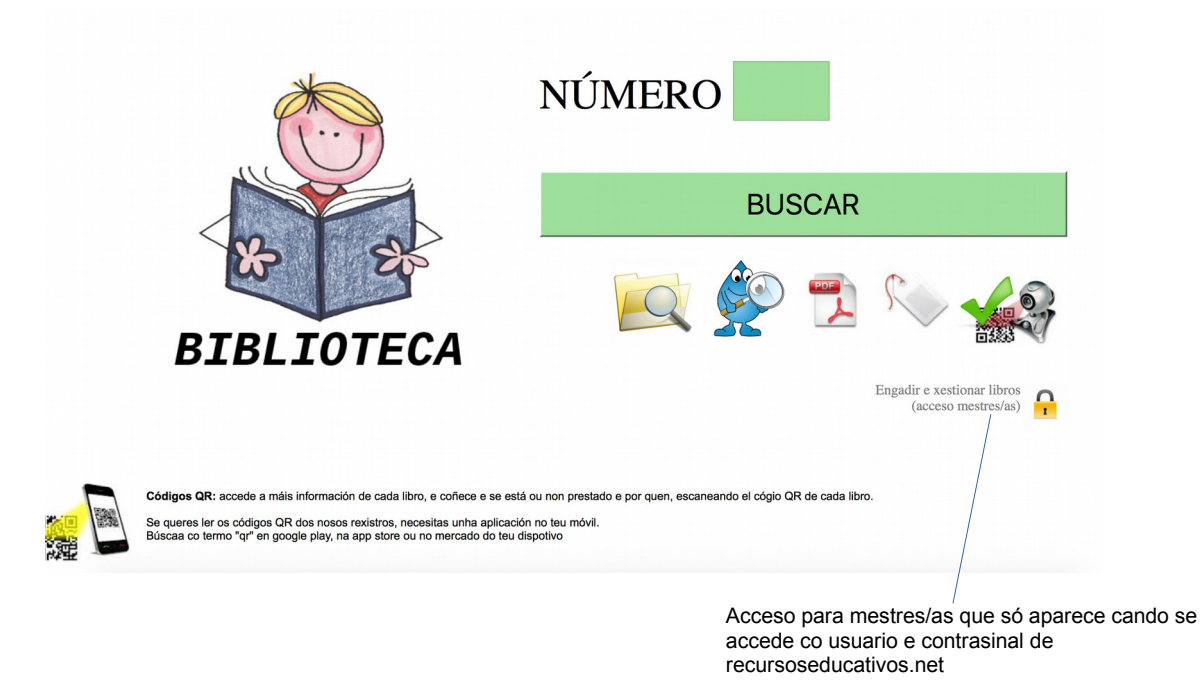

Unha vez dentro da zona de xestión de mestres/as poderemos levar a cabo varias accións de control sobre a nosa biblioteca, entre elas subir as portadas dos libros e introducir os seus datos.

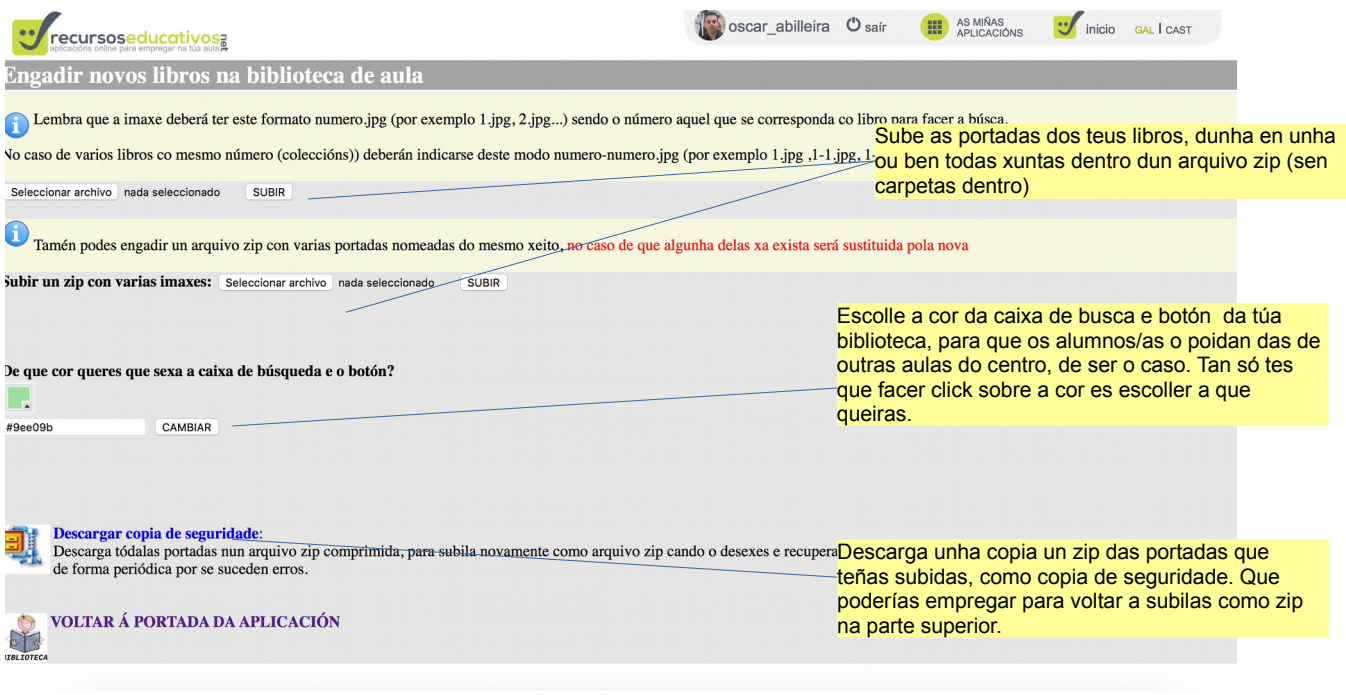

Na parte inferior desta zona de administrador accederás á lista de libros introducidos onde poderás borralos, completar os seus datos (para ser logo usados no buscador ou visualizados escaneando o código QR que se asgina a cada libro). Lembra premer o botón gardar tras cambiar cada libro.

Tamén poderás ver aqueles libros non devoltos premendo na opción correspondente, desde aquí tamén poderás marcalos como devoltos.

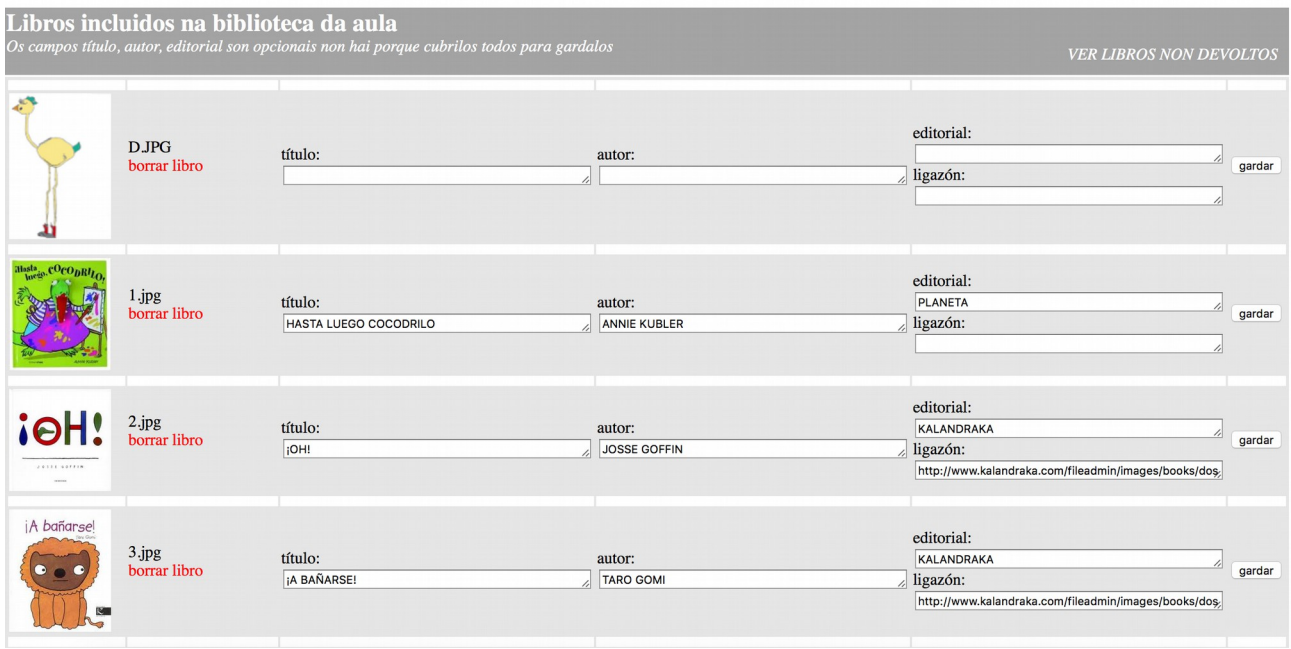

#### **4.- Etiquetando os nosos libros**:

Cando teñamos introducidos os nosos libros na aplicación, que obviamente poderán ir ampliándose e modificándose co tempo, deberemos "enumerar" os nosos libros segundo están almacenados na aplicación.

Desde a propia aplicación podes xerar as etiquetas para recortar e pegar, todas elas incluirán o código QR de cada libro, que logo poderá ser empregado desde un móvil coa aplicación correspondente para ver datos do libro.

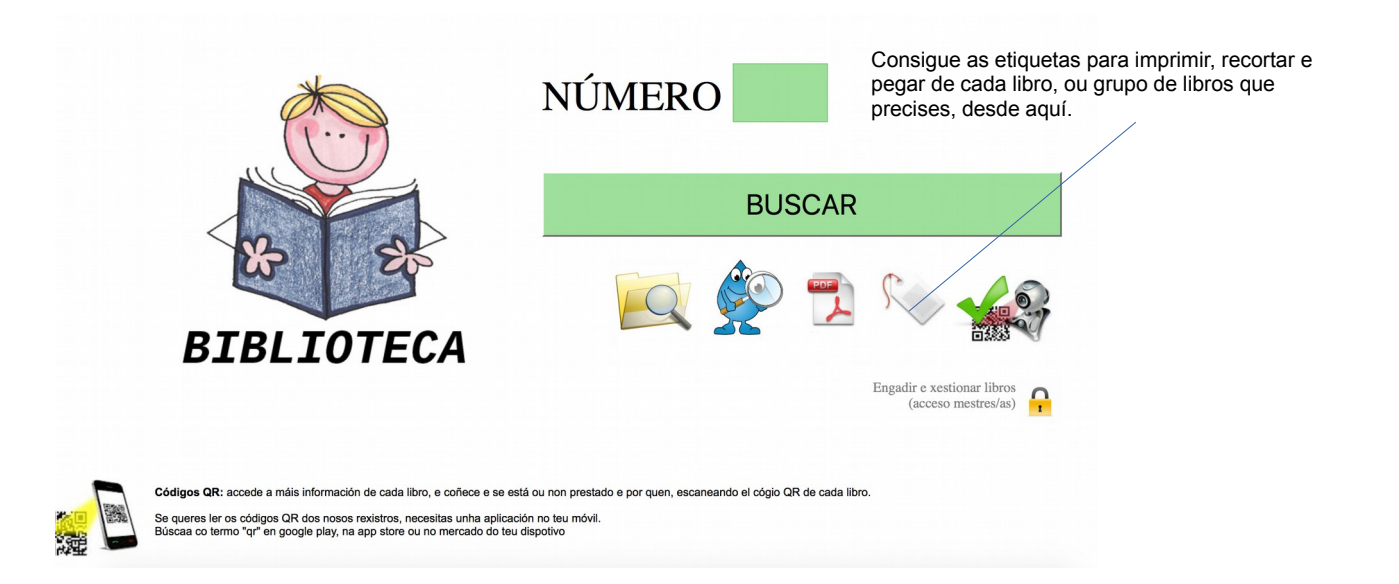

Conseguirás unha etiqueta que poderás recortar e pegar, xunto coa portada, de cada un dos libros que escollas nos respectivos menús. Esta etiqueta podes pegala nos libros de xeito que logo, cando se scanee o código QR cunha aplicación móvil axeitada, poida accederse, por exemplo por parte das familias ós datos de dito libro (introducidos no apartado de xestión),

Tamén poderemos coñecer, usando o mesmo procedemento, quen ten prestado ese libro neste momento, xa que aparece entre os diferentes datos. Tamén o poderíamos ver desde a xestión da biblioteca, pero así pode ser moito máis rápido de saber se tamén temos os código nos lugares onde se gardan os libros.

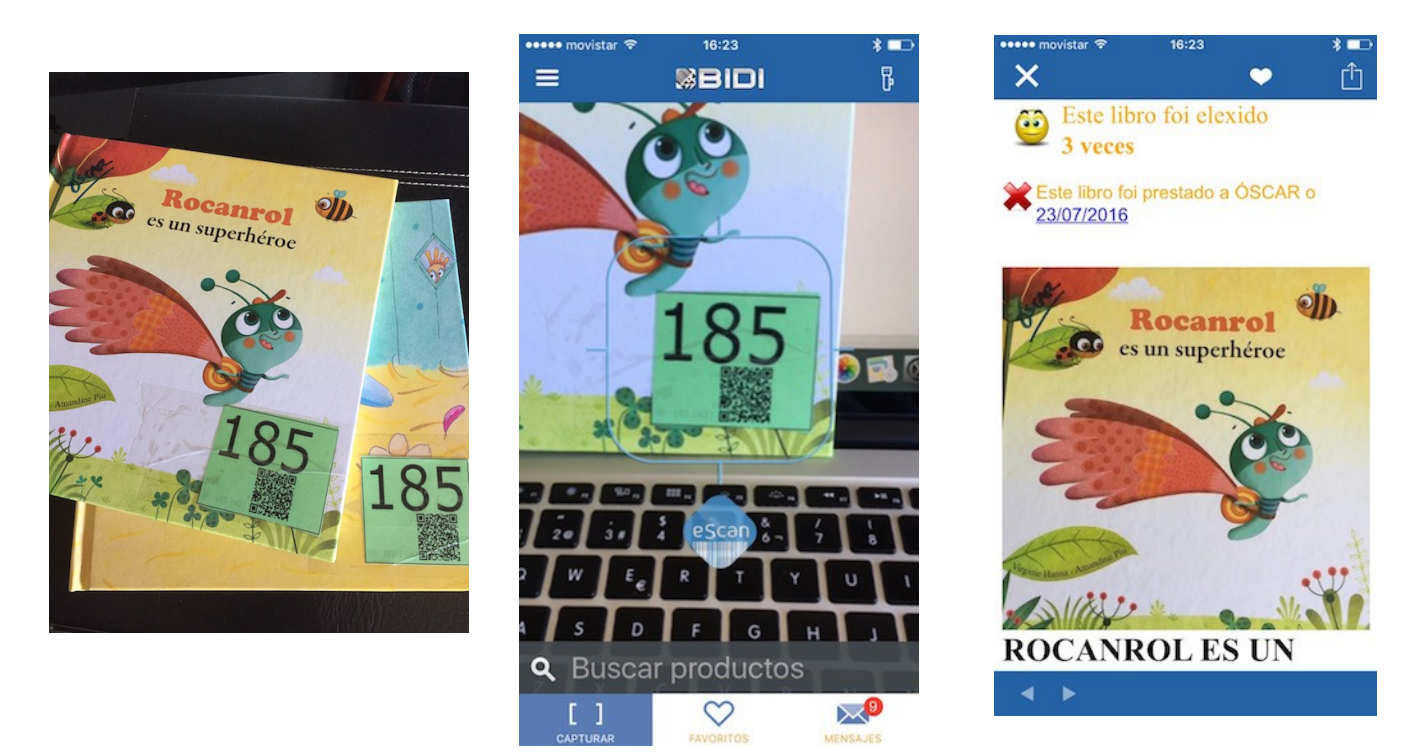

Podes tamén pegar os mesmos números cos correspondentes códigos, nos estantes onde se gardan os libros, de xeito que sexa doado de saber "cal falta" e pode escanealo co seu código e saber quen o ten en cada momento.

Esto poderán facelo tamén de forma autónoma os alumnos/as se así o consideramos.

Podes atopar aplicacións gratuitas para a lectura de códigos QR ou Bidi tanto en google play, como a app store ou windows phone store, segundo o sistema operativo do teu smartphone.

#### **5.- Os alumnos/as rexistran os libros que levan para casa:**

Cando un neno/a teña xa elexido o seu libro chega a momento de facer o rexistro do mesmo (preferiblemente por parellas), par elo deberá acceder á aplicación da biblioteca online (podes ver como a temos enlazada no blogue do noso centro http://centros.edu.xunta.es/ceippedroantoniocervino/?q=taxonomy/term/50)

Xa dentro da aplicación deberá escribir o número no campo correspondente e premer o botón "BUSCAR" ou enter.

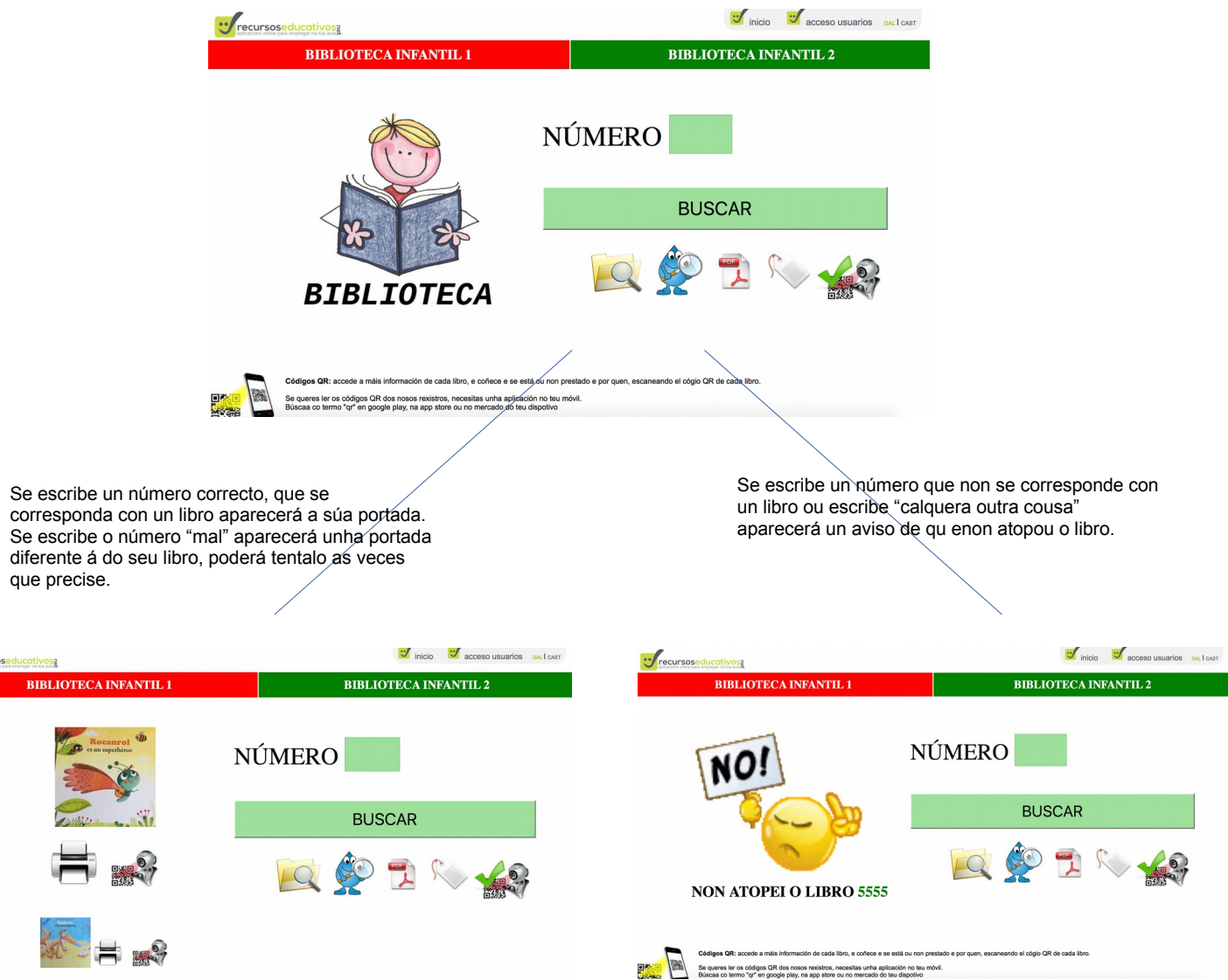

Como no caso do exemplo anterior, se se trata dunha colección aparecerán tódolos libros da mesma, se se trata dun único libro este seá o que apareza.

Con cada libro o neno/a pode escoller entre "imprimir" o libro ou "rexistrar o libro co carnet QR" (que permitirá logo tamén imprimir a portada), só no segundo caso quedarán almacenados os datos, se ó se imprime non se garadará nada.

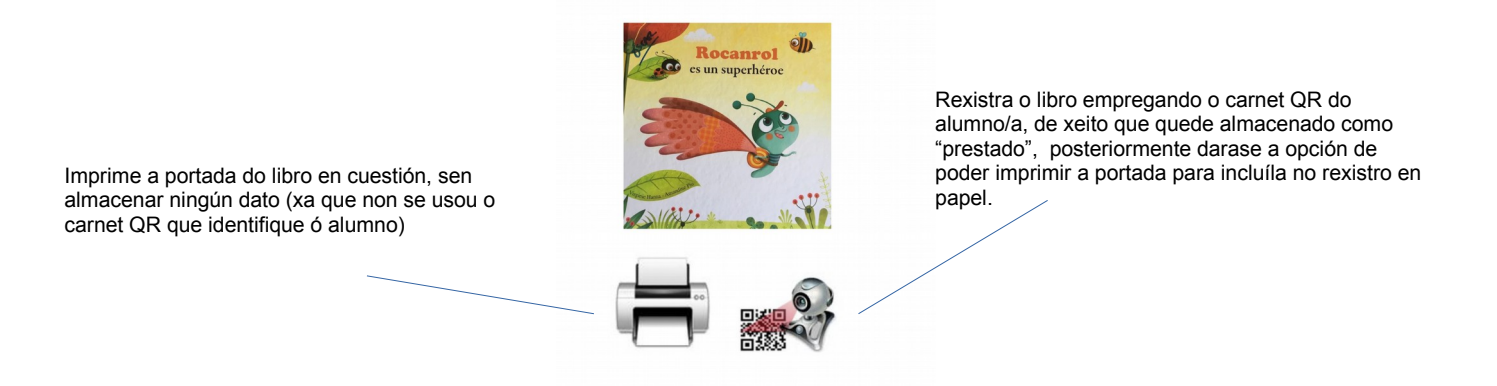

Xa coa portada impresa poderá empregala para pegala no libro de rexistro (xunto co seu nome, título do libro, número do libro, data... ou calquera outro dato que e quiera. Por defecto sae unha única portada por impresión pero o traballar por parellas pode

"darse a volta á folla" e imprimir dúas portadas por folla, poñéndose dacordo.

Tan só quedará gardalo na carpeta ou lugar que se considere e poderá levalo para a súa casa.

Podes ver un exemplo de como se pode empregar a aplicación na aula, nas seguinte entrada do blogue do meu centro:

<http://centros.edu.xunta.es/ceippedroantoniocervino/?q=node/2145>

#### **6.- Marcando os libros como "devoltos"**

Unha vez se traia o libro "de volta" á aula, só se se rexistraron se seu canet QR, chega o momento de marcalos como "devoltos" na aplicación, para o que deberá accederse co carnet QR de cada alumno desde a opción correspondente.

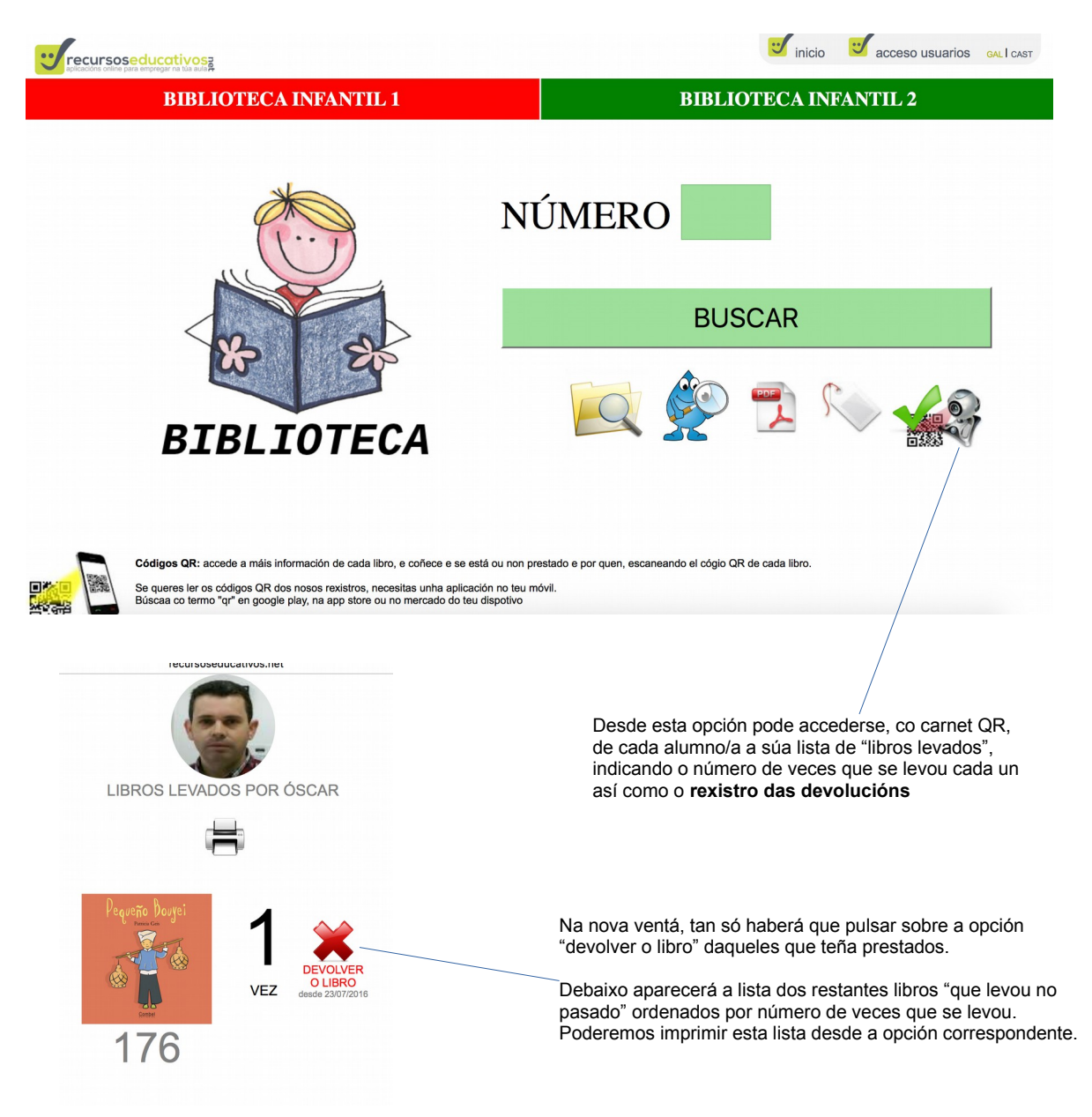

Un libro queda marcado como devolto nestes casos:

a) cando se marca como tal desde a opción antes indicada.

b) cando ese mesmo libro e rexistrado por outro alumno pasa a quedar devolto en tódolos demais rexistros anteriores. Esto faise por se se esquece de marcalo como devolto ou se non se quere empregar esta opción.

Tamén poderás marcar un libro como "devolto" desde o panel de xestión da biblioteca para mestres/as (ver punto 3 deste manual). Desta forma poderás comprobar se o alumnado levou a cabo correctamente a devolución dos libros cos seus carnets QR.

Bastará con premer "devolver libro" e poderemos "filtrar os resultados" para ver a lista de libros pendentes de devolver, desde a opción correspondente no xestor de biblioteca.

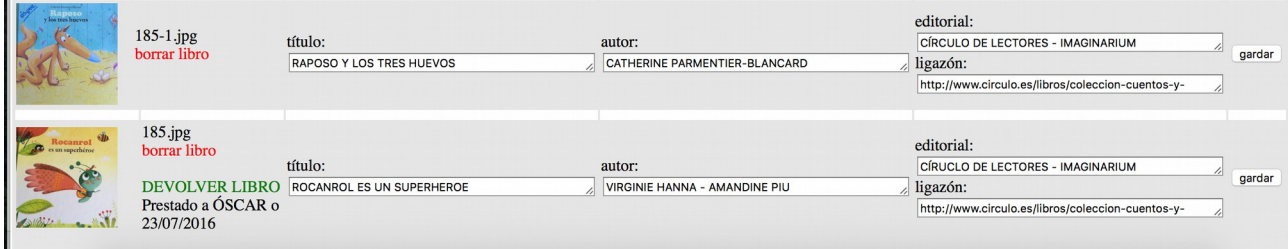

#### **7.- Outras utilidades da biblioteca online:**

Ademais do indicado desde a portada da aplicación de bibliotecas online tamén poderás facer o seguinte (son todas opcións públicas sen necesidade de rexistro):

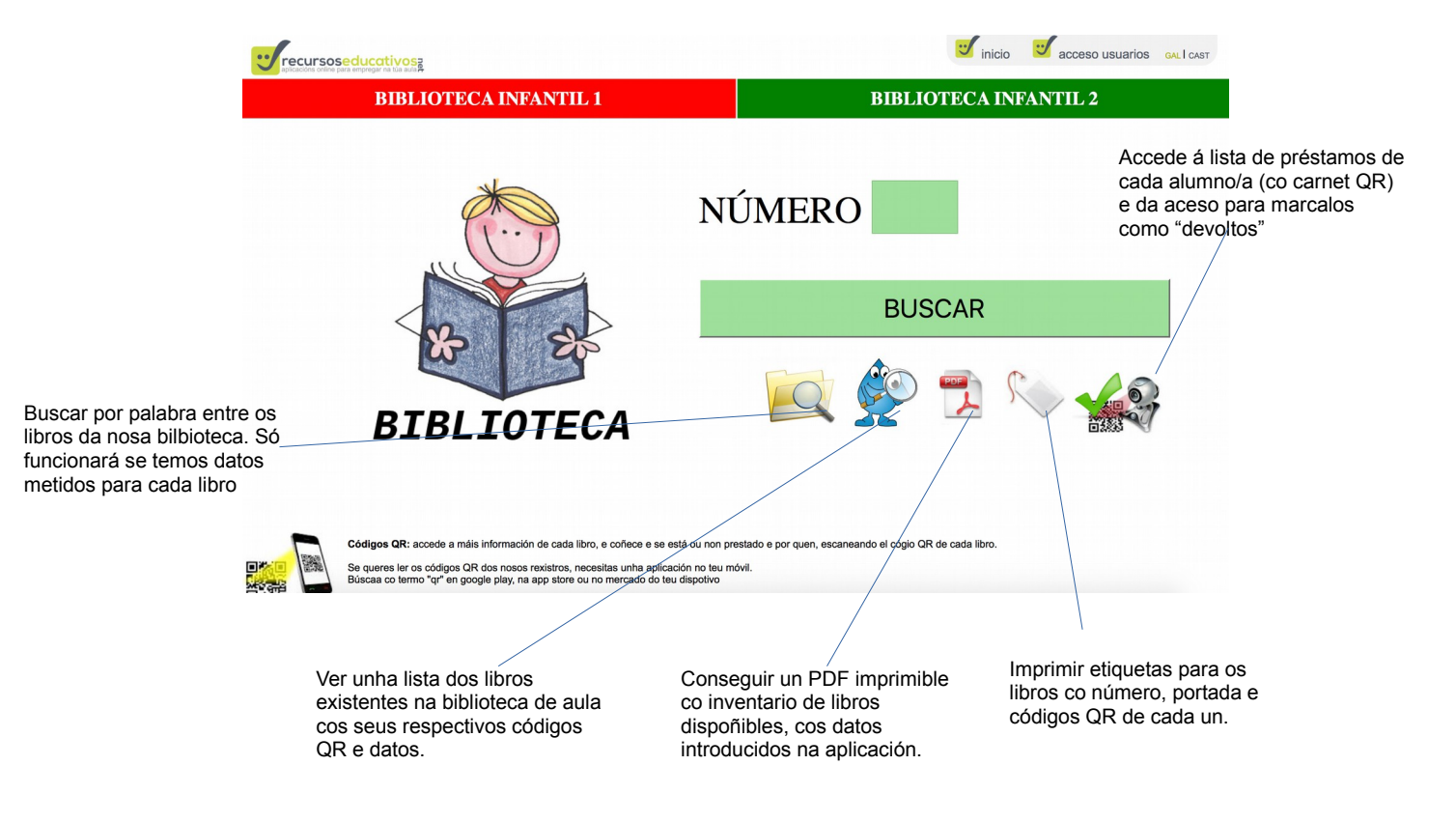

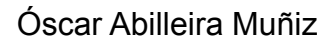

Creador da aplicación e propietario de [www.recursoseducativos.net](http://www.recursoseducativos.net/)

Licenza CC de aplicación tanto á aplicación como a este documento

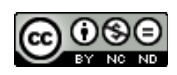